# Instruktioner för att koppla sig till ett Zoom möte

# Innehåll

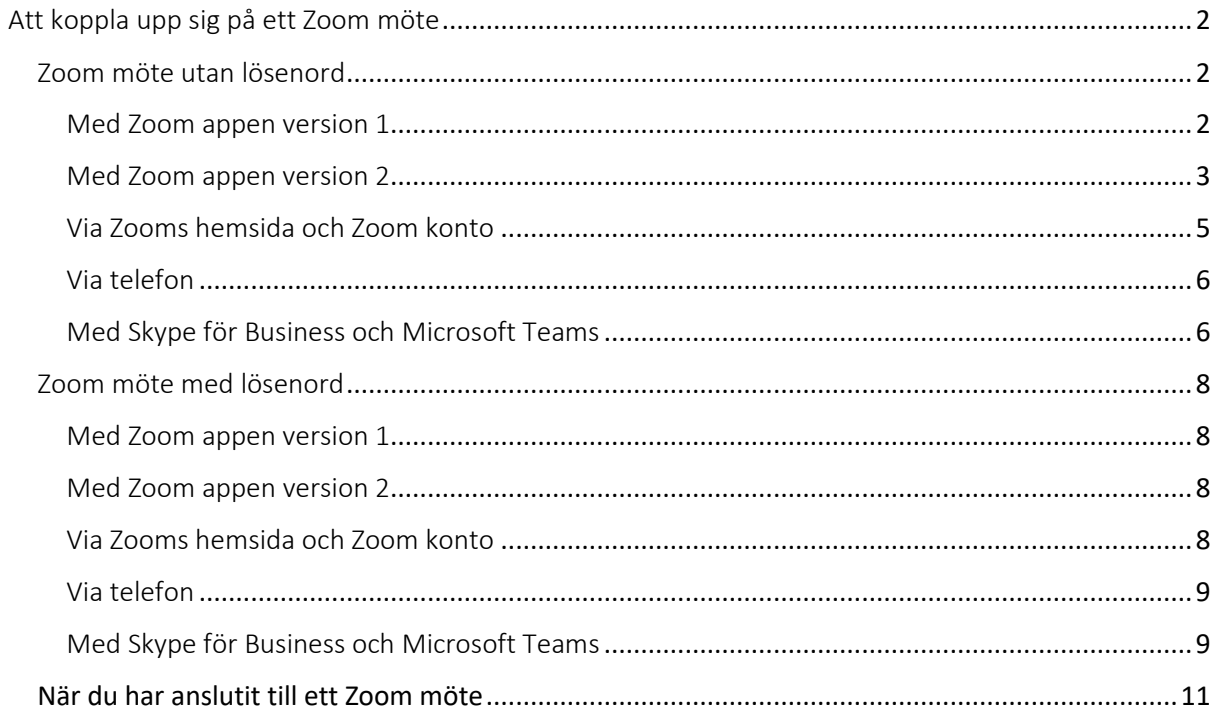

# Att koppla upp sig på ett Zoom möte

Alla uppgifter som ges i detta dokument är autentiska uppgifter från ett Zoom möte men är icke giltiga utan finns med för att visa hur det ser ut!

Det är möjligt att koppla sig till ett Zoom möte med andra sätt än med Zoom appen. I detta dokument beskrivs de olika möjligheterna.

Zoom appen går att ha installerad både i PC/Mac samt telefon. För detta dokument används appen installerad på PC.

För att använda Skype for business eller Microsoft Teams måste man ringa ett videosamtal till Zoom mötet för att få se andra deltagare och delade skärmar. Ring alltså ett videosamtal och stäng sedan när du anlänt i Zoom mötet av din kamera om du så önskar.

Via ett videosamtal kan man koppla sig direkt från Skype for business eller Microsoft Teams till ett Zoom möte. Mötet man kopplar upp sig på anges på denna form: 'MeetingID@lync.zoom.us'

#### Zoom möte utan lösenord

Viktigt att tänka på är att inte dela länken till andra....

Exempel uppkopplingsinformation

**Länk**: https://zoom.us/j/93677714256 **Meeting ID**: 936 7771 4256 **Tfn**: +46850539728,,93677714256# eller +46844682488,,93677714256#  **Join by Skype for Business**: https://zoom.us/skype/93677714256

#### Med Zoom appen version 1

Från e-posten eller bokningen i din kalender klicka på länken till mötet. Din webbläsare kommer att starta och du kan välja att öppna Zoom appen.

#### https://zoom.us/j/93677714256

(Har du inte tidigare använt Zoom och Zoom appen kommer du att bli ombedd att installera appen.)

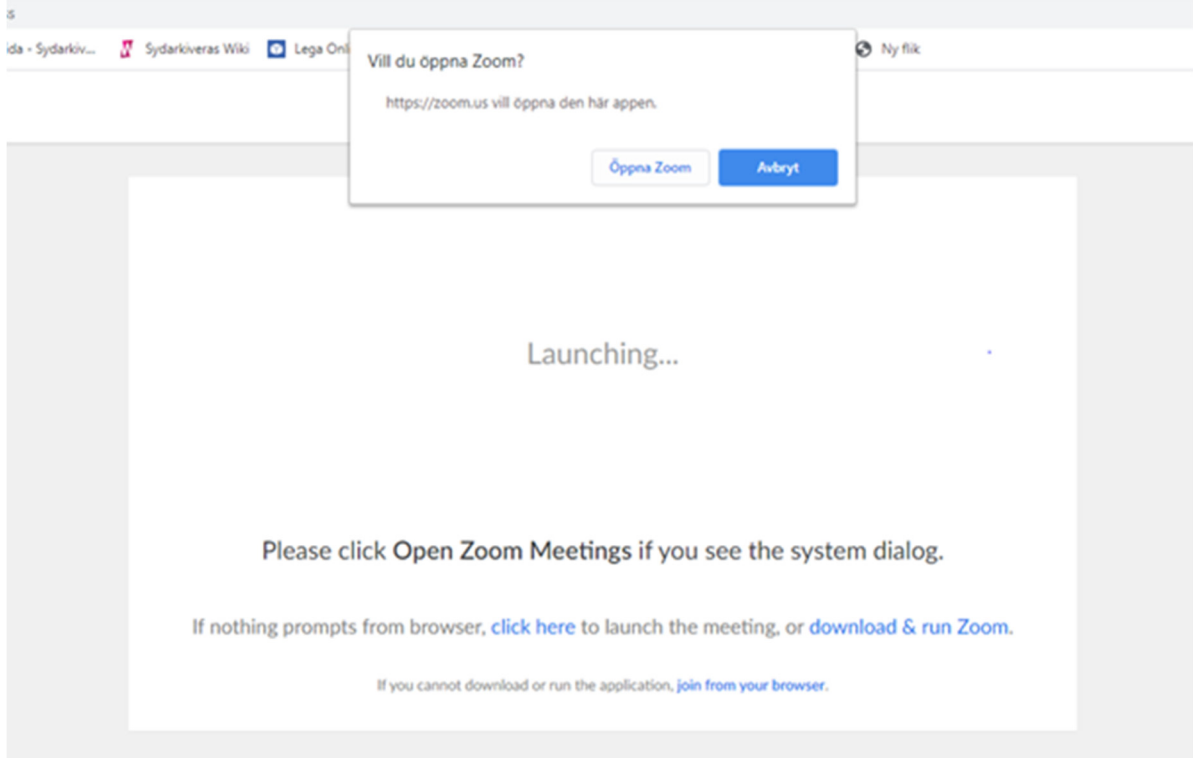

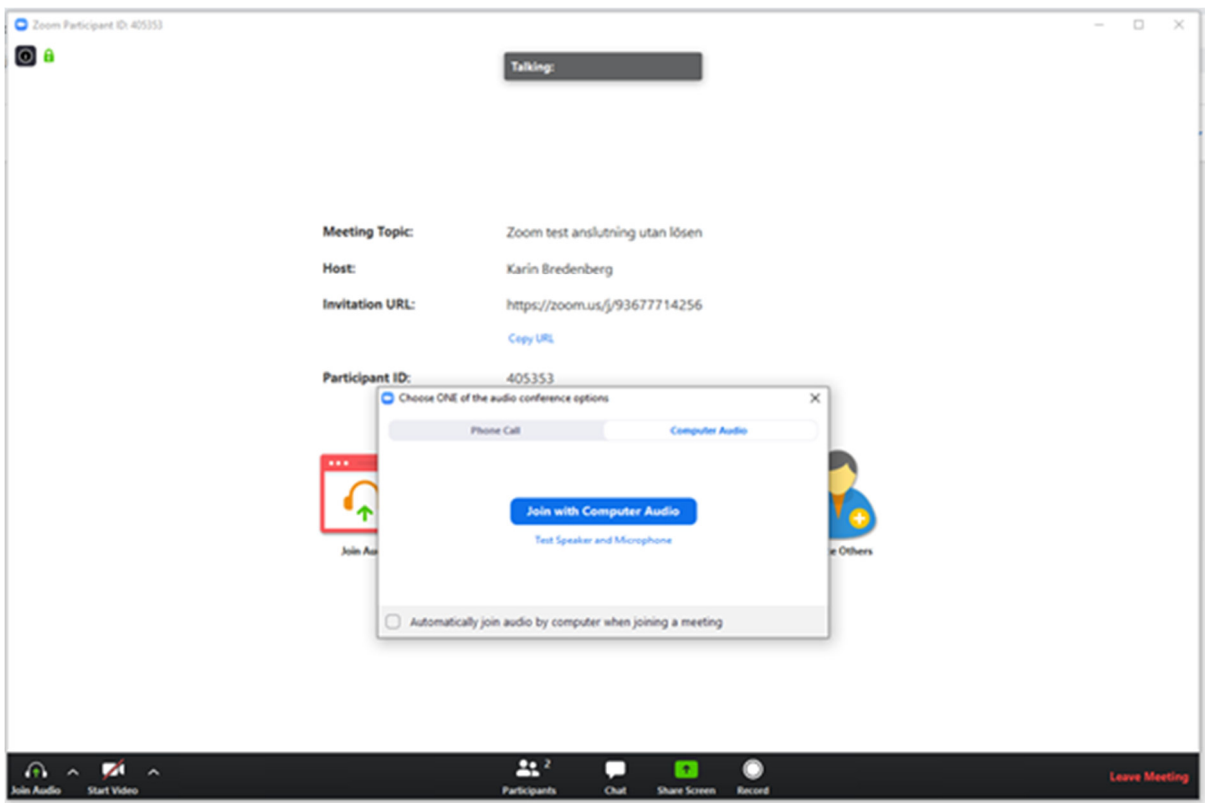

## Med Zoom appen version 2

Om du redan har installerat Zoom appen behöver du inte gå via webblänken utan kan i appen direkt välja att ansluta till ett möte.

#### Starta din Zoom app.

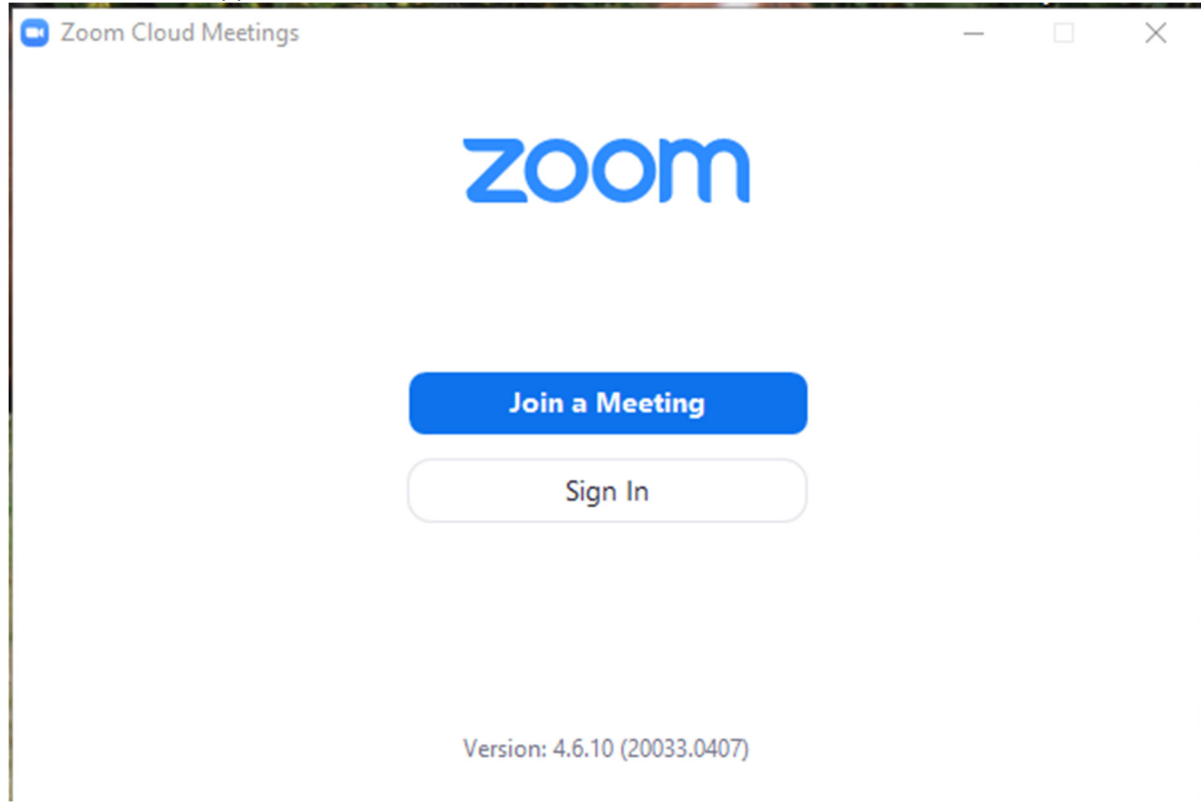

Ange mötes id och du kommer att anslutas till mötet.

#### 936 7771 4256

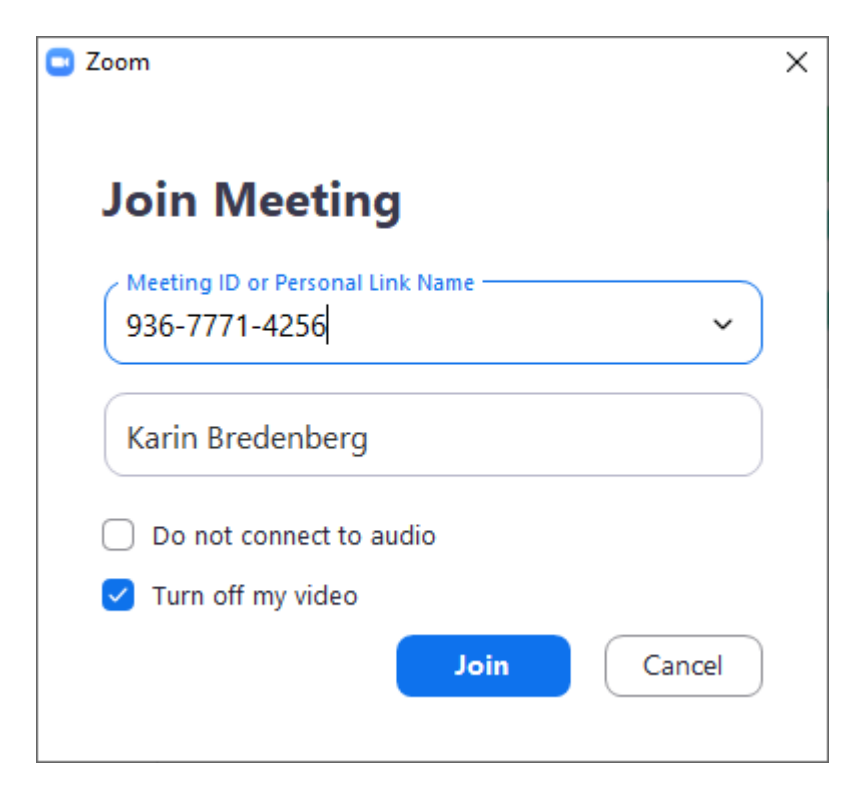

#### Via Zooms hemsida och Zoom konto

Det är möjligt att ansluta sig till ett Zoom möte via endast en webbläsare. Det är något begränsad funktionalitet vid denna anslutning, t.ex. funkar inte virtuell bakgrund.

#### https://zoom.us/j/93677714256

Om du måste göra ett val välj att använda Zoom i din webbläsare.

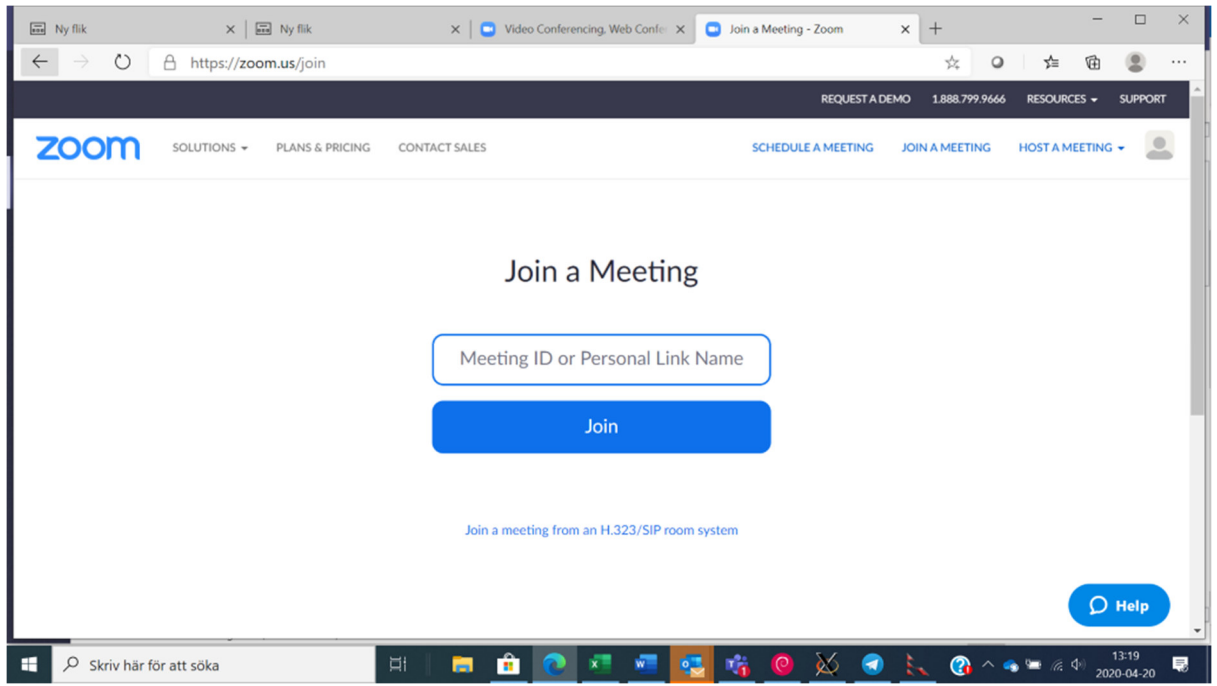

Du kommer att bli ombedd att logga in till Zooms webbsida.

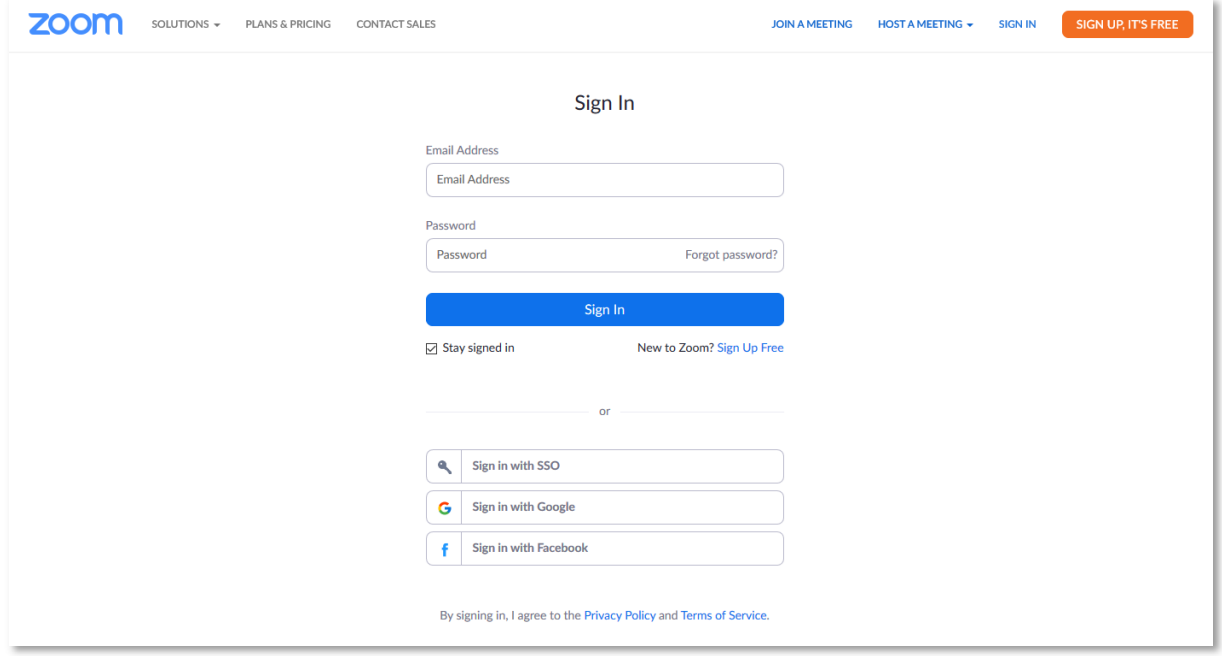

Rekommendationen är att skapa ett konto hos Zoom för att öka säkerheten för dig som användare då du då inte delar data mellan de olika leverantörerna.

Efter att du loggat in kommer du att komma till mötet.

#### Via telefon

Det går att ringa in till ett möte vilket endast ger en audio förbindelse.

Ring nummer: +46850539728 Invänta svar och ange mötes id avsluta med fyrkant: 93677714256#

Du kan få en fråga om att ange ett visningsnamn i mötet. Det behöver du inte ändra. Ditt telefonnummer kommer att visas i mötet.

#### Med Skype för Business och Microsoft Teams

Att ansluta via Skype for Business eller Microsoft Teams följer samma steg. Att tänka på är att Skype for Business är under utfasning och om du har Microsoft Teams installerat kommer det inte att gå att ringa ifrån Skype for Business utan du blir omdirigerad till Teams.

Klicka på länken för att ansluta till Skype for Business. (gäller även när du använder Teams) du kommer att tas till en webbsida.

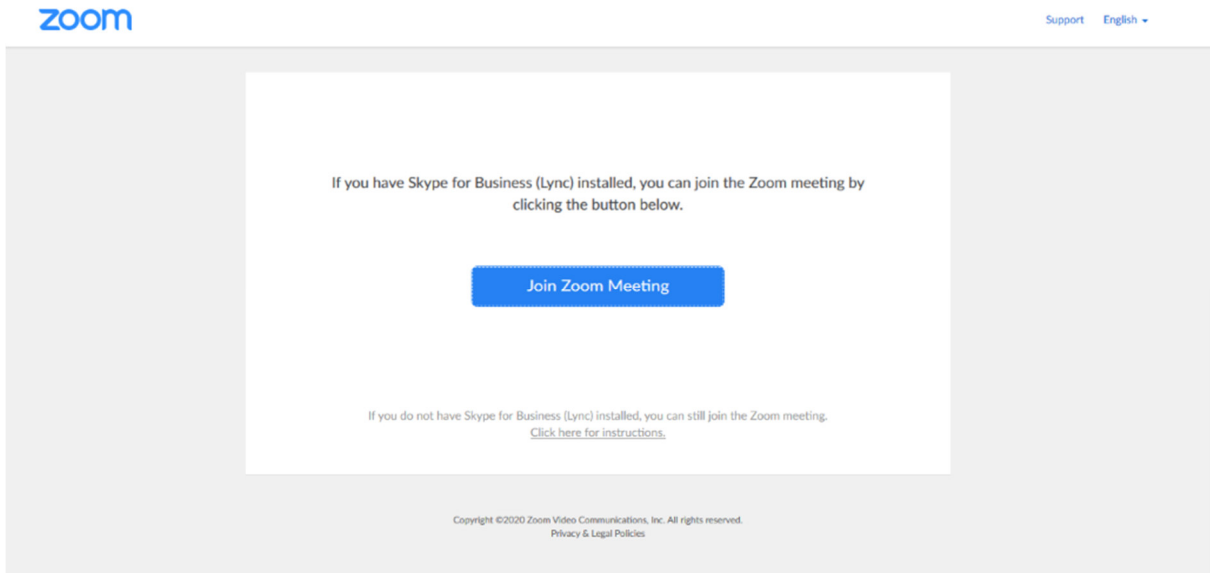

#### https://zoom.us/skype/93677714256

När du klickar på knappen för att ansluta kommer du få välja vilken applikation du ska använda. Har du både Skype for Business och Microsoft Teams som alternativ välj ändå Microsoft Teams.

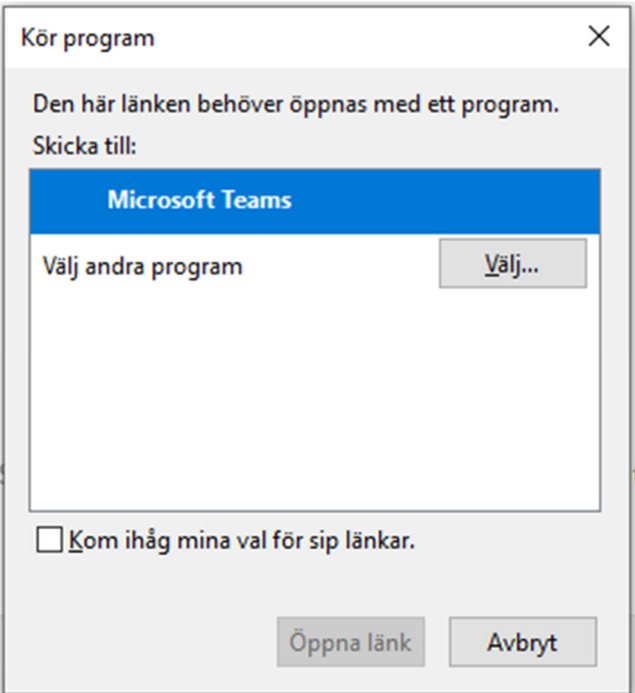

När du väljer att öppna länken hamnar du i Teams och i chattfönstret. Anslutningen du nu behöver ringa hamnar som en senaste kontakt och markeras som extern.

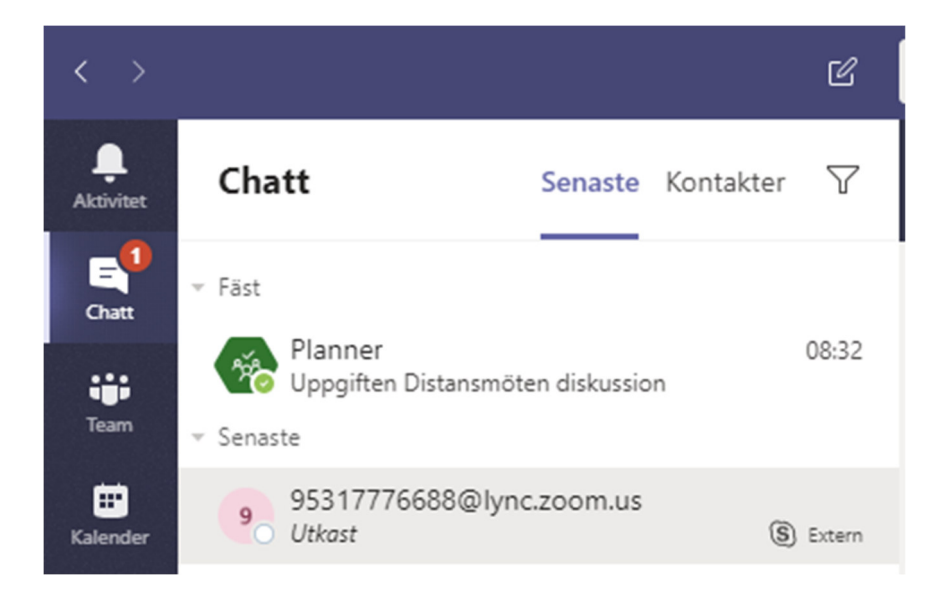

Markera chatten med mötet som precis tillkommit, tänk på att den har nu svängt om mötes id till en e-postadress som ser ut på följande sätt i detta exempel 93677714256@lync.zoom.us

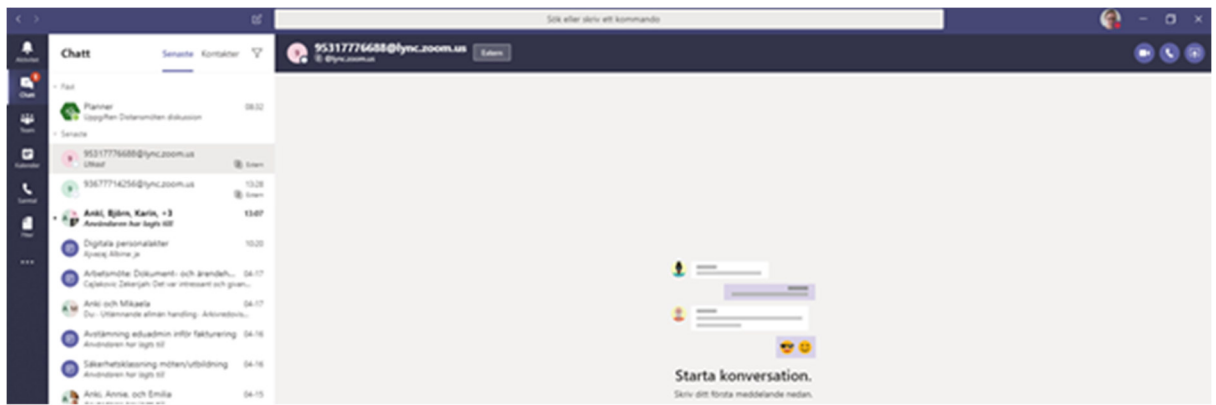

När du har mötet valt kan du nu ringa upp mötet från Teams via ett videosamtal.

Kontakten till mötet kommer att ligga kvar och du får manuellt ta bort den i ditt Skype for Business och/eller Microsoft Teams.

### Zoom möte med lösenord

Viktigt att tänka på är att inte dela länken till andra....

I denna del visas endast det som skiljer sig från att ansluta utan lösenord.

Exempel uppkopplingsinformation

**Länk**: https://zoom.us/j/95317776688?pwd=j6QZQ9GSn4rCfWYIepNdqzxSzThkrg **Meeting ID**: 953 1777 6688 **Password**: 003419 **Tfn**: +46850500829,,95317776688#,,#,003419# eller +46850520017,,95317776688#,,#,003419# **Join by Skype for Business**: https://zoom.us/skype/95317776688

#### Med Zoom appen version 1

Från e-posten eller bokningen i din kalender klicka på länken till mötet. Din webbläsare kommer att starta och du kan välja att öppna Zoom appen.

https://zoom.us/j/95317776688?pwd=j6QZQ9GSn4rCfWYIepNdqzxSzThkrg

Du kommer att kopplas direkt till mötet.

#### Med Zoom appen version 2

Om du redan har installerat Zoom appen behöver du inte gå via webblänken utan kan i appen direkt välja att ansluta till ett möte.

Starta din Zoom app.

Ange mötes id: 953 1777 6688 Vid fråga om lösenord ange: 003419

Via Zooms hemsida och Zoom konto Det är möjligt att ansluta sig till ett Zoom möte via endast en webbläsare.

https://zoom.us/j/95317776688?pwd=j6QZQ9GSn4rCfWYIepNdqzxSzThkrg

Logga in med din Zoom användare och du kommer att komma till mötet.

Vid fråga om lösenord ange: 003419

#### Via telefon

Det går att ringa in till ett möte vilket endast ger en audio förbindelse.

Ring nummer: +46850500829 Invänta svar och ange mötes id avsluta med fyrkant: 95317776688# Invänta svar och ange en fyrkant: # Invänta svar och ange mötes lösenord avsluta med fyrkant: 003419#

Du kan få en fråga om att ange ett visningsnamn i mötet. Det behöver du inte ändra. Ditt telefonnummer kommer att visas i mötet.

#### Med Skype för Business och Microsoft Teams

Att ansluta via Skype for Business eller Microsoft Teams följer samma steg. Att tänka på är att Skype for Business är under utfasning och om du har Microsoft Teams installerat kommer det inte att gå att ringa ifrån Skype for Business utan du blir omdirigerad till Teams.

Klicka på länken för att ansluta till Skype for Business. (gäller även när du använder Teams) du kommer att tas till en webbsida.

#### https://zoom.us/skype/95317776688

Följ de tidigare angivna stegen.

Du kommer att mötas av följande i ditt Teams fönster.

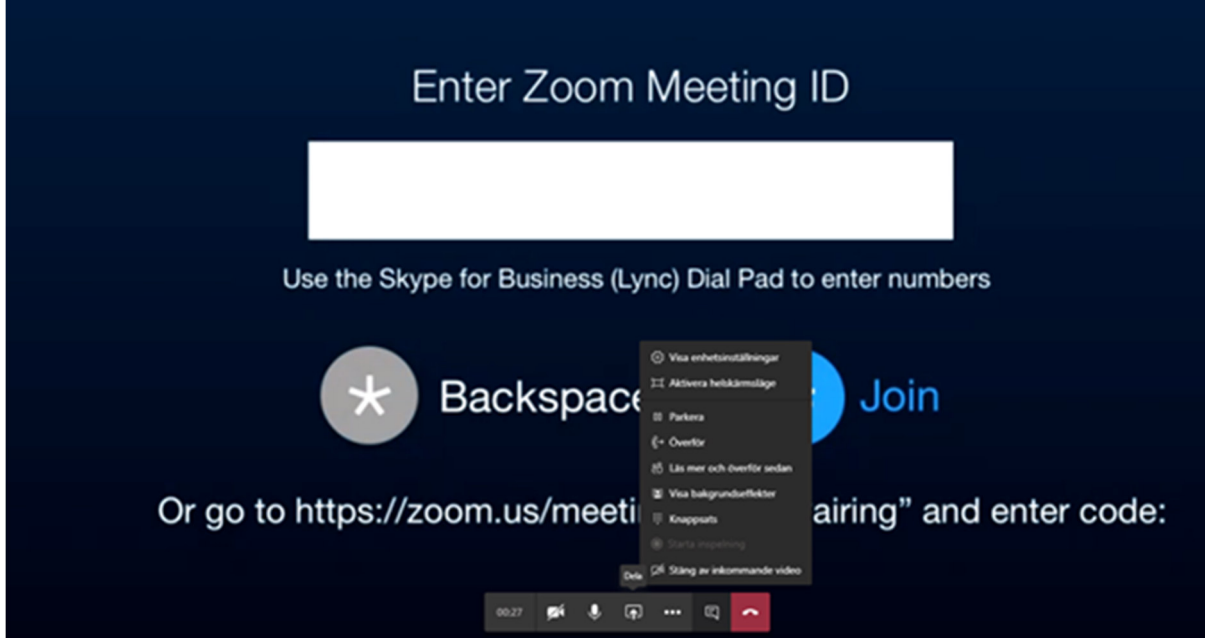

För att ange lösenordet tryck på de tre prickarna och välj "Visa knappsats" och skriv in lösenordet till mötet följt av fyrkant.

# 003419#  $\mathbf{1}$  $\overline{2}$  $\overline{\mathbf{3}}$  ${\bf 5}$  $\frac{4}{1}$  $\bf 6$ MNO  $\frac{7}{PQRS}$  $9$  wxyz  $\bf{8}$  $\star$  $\mathbf 0$  $\#$

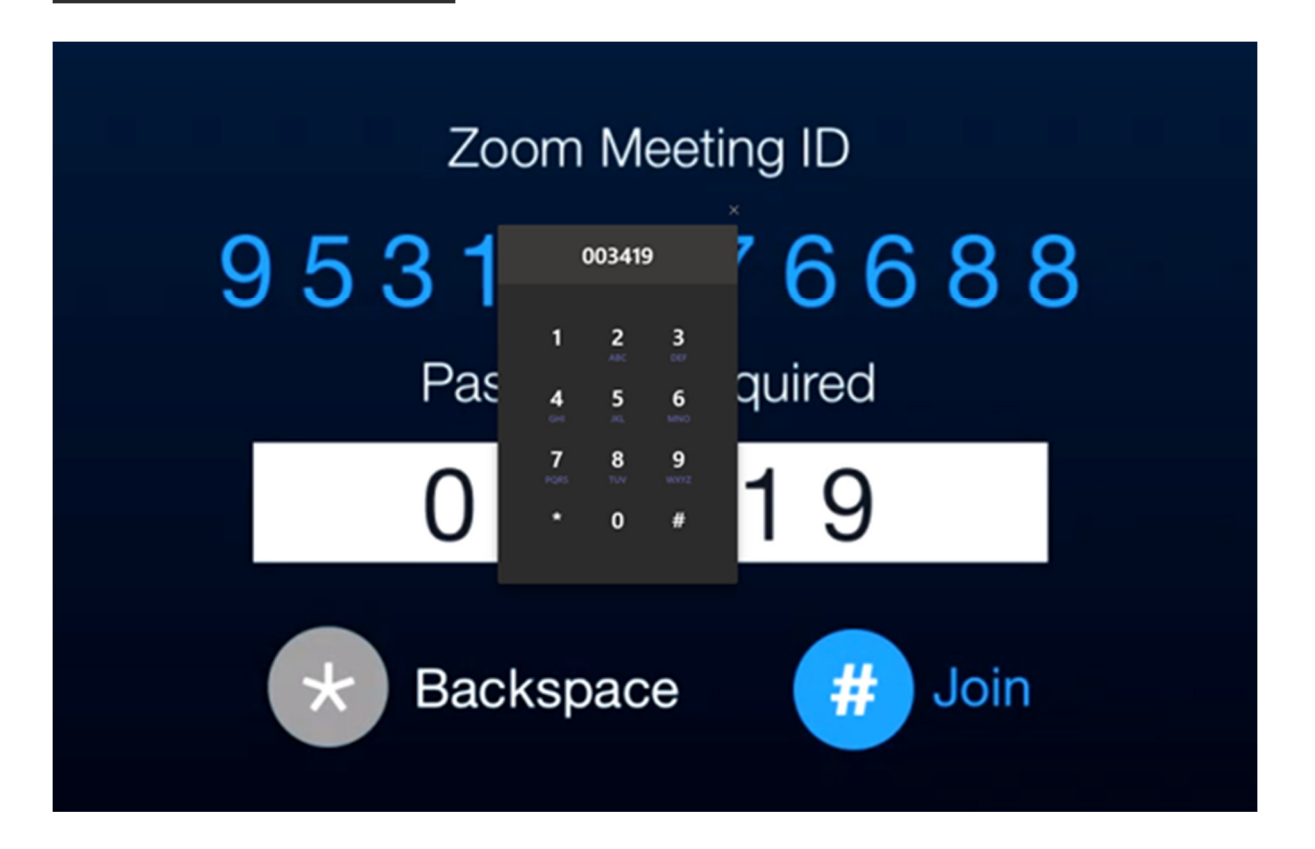

## När du har anslutit till ett Zoom möte

Efter att ha anslutit till ett Zoom möte kommer du att hamna i ett väntrum tills mötesledaren släpper in dig.

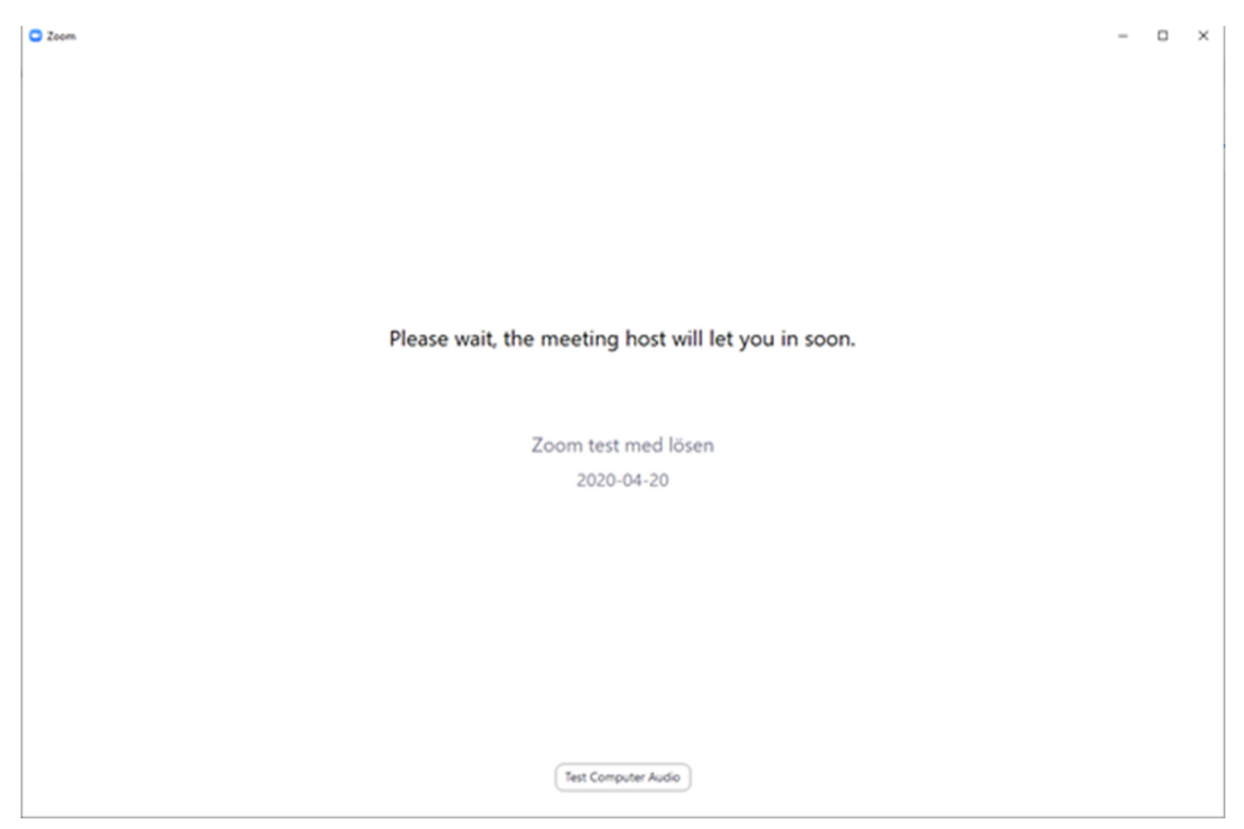

När mötesledaren har släppt in dig kan du se de andra mötesdeltagarna som har video igång.

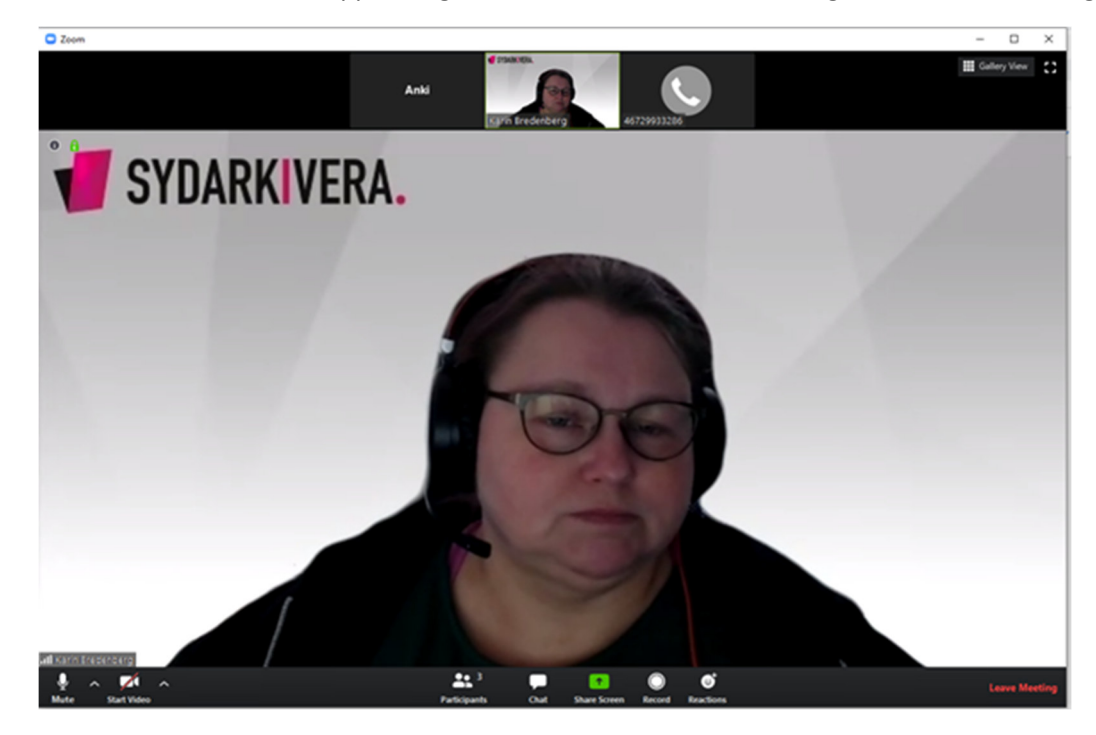

Vid delning av skärm kan det se ut så här.

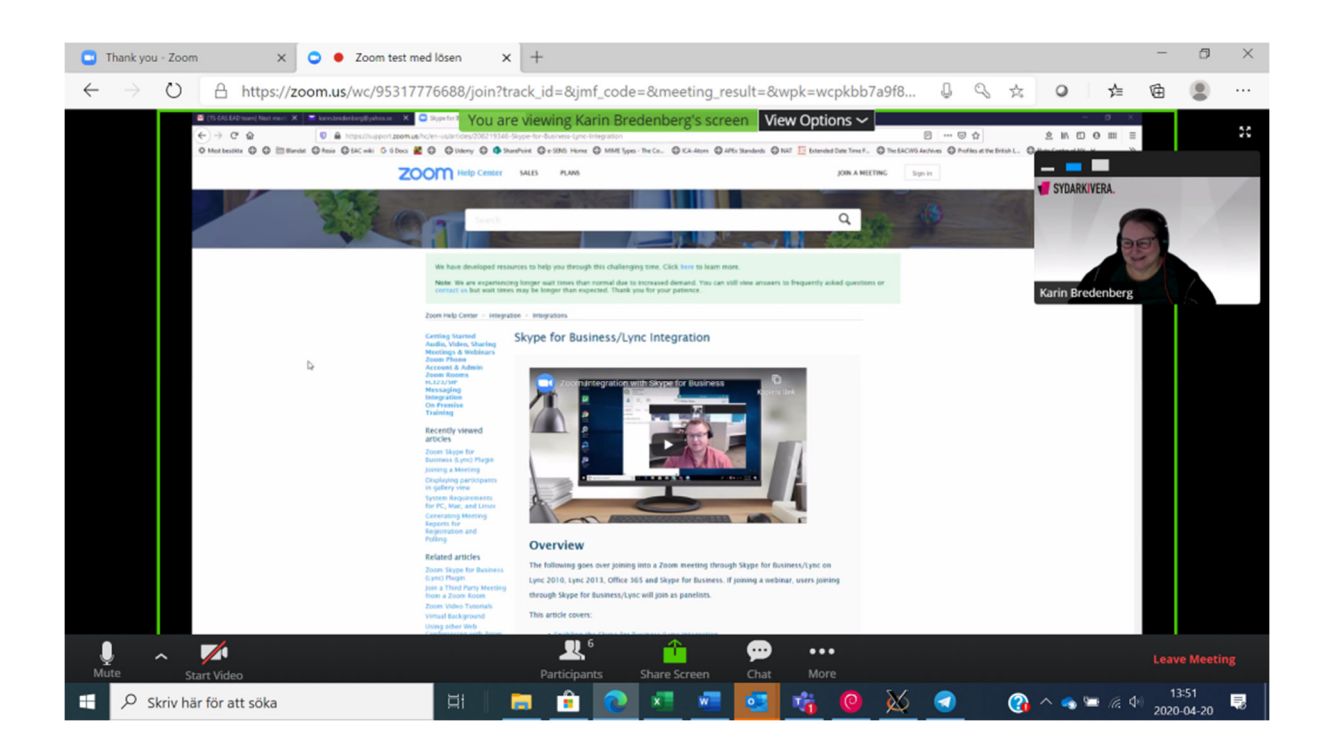